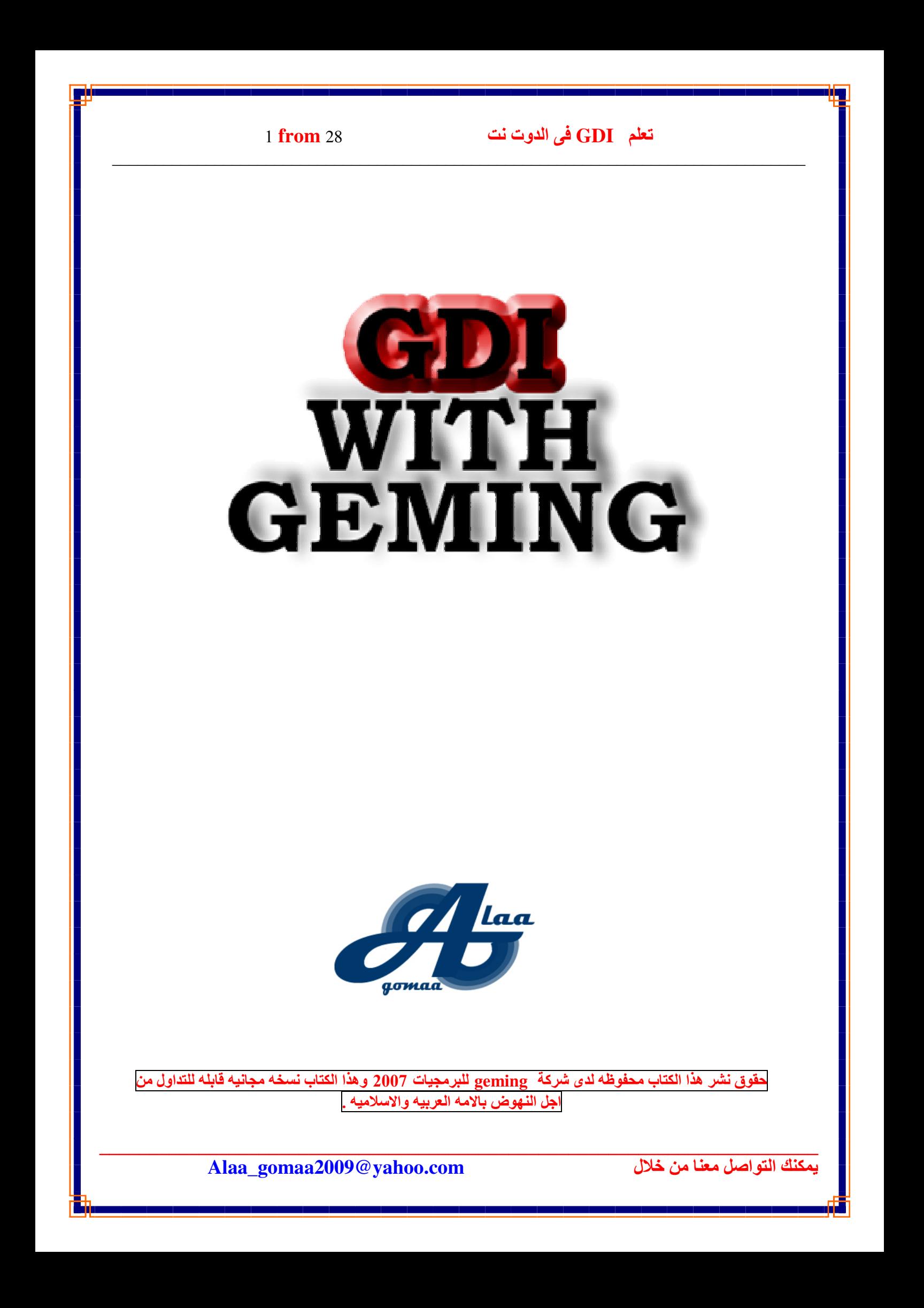

- from 28 تعلم IGDI فی الـ <u> 1989 - Andrea Station Barbara, actor a component de la componentación de la componentación de la componentaci</u> مقدمــــــه ان هذا الكتاب موجه الى المبتدئين بالجرافيك و كل من ير غب احتراف الجرافيك بلغة الدوت نت ِ الجرافيك في لغة الدوت نت ينقسم الى قسمين : -

1 – ثنائي الابعاد .

2 – ثلاثي الابعاد <sub>.</sub>

??????????????9:>-2> --<= - -678 -2> - --- ; الجرافيك الثنائي الابعاد بشكل عام عبار ه عن نظام رسم الاجسام ورؤيتها من اتجاهين فقط وهما الطول والعرض.

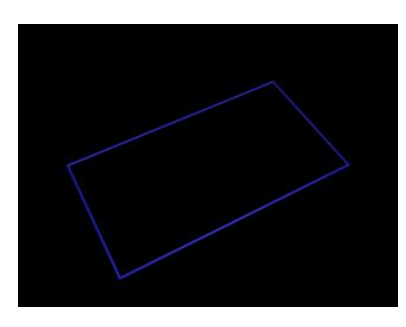

كما هو موضح في الشكل : -اما الثلاثي الابعاد بشكل عام فهو نظام رسم الاجسام ورؤيتها من ثلاثة اتجاهات وهما الطول والعرض والعمق <sub>.</sub>

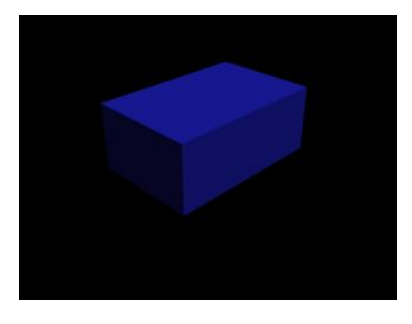

3 from 28

#### تعلم GDI في الدوت نت

كما هو موضح في الشكل : -

قد قامت شركة مايكروسوفت بالتسهيل على المبرمجين القيام بعمليات الرسم والجرافيك ¸ حيث قامت بوضع مكتبه خاصه بالرسم الثنائي الابعاد ومكتبه خاصه بالثلاثي الابعاد

> **Graphics Device Interface GDI**

وهي مكتبه خاصه بالرسومات الثنائية الابعاد وهي محور الشرح والتوضيح لذا سوف اشرحها ان شاء الله على مدار الدروس القادمه بالتفصيل . هذه المكتبه موجوده مع الفيجوال بيسيك ولا تحتاج للتنصبيب على الجهاز .

#### **DIRECTX**

و هي المكتبه التي قامت بعملها مايكروسوفت من اجل التسهيل على المبر مجين عمليات الجر افيك سواء كان جر افيك ثنائي الابعاد او ثلاثي الابعاد. مكتبة الدايركت اكس لا يقتصر عملها او دور ها على الجر افيك فقط بل يمتد الى التعامل مع كل الاجهز ه الموصله بالحاسو ب من كار ت صوت (المؤثر ات الصوتيه) وكار ت شاشه (الجر افيك) والكابيور د والماوس و الكامير ات ............الخ هذه المكتبه اذا اردت استخدامها فيجب عليك ان تقوم بتنَّصبيبها على جهازك فهي عبار ه عن

مجموعه من ملفات الدى ال ال (Dll) بمكنك استخدامها من خلال الدوت نت او السي شار ب او السے بلاس بلاس

اخي الكريم اود ان اقول لك نصيحه :-لاتفكر في تعلم الدايركت اكس قبل ان تتعلم استخدام الجي دي اي اولا لان الدايركت اكس مر هق جدا في تعلمه في بدايته ويحتاج الى تمهيد و هذا التمهيد ياتيك من خلال تعلمك لاستخدام مكتبة الجي دي اي .

فالدابر كت اكس عالم اخر فمن وجهة نظر ى ان من لايستخدم الدابر كت اكس فلا يستحق ان يكون مبرمجا ابدا لان الدايركت اكس تسمح لك التعامل مع الجهاز نفسه دون برامج او ادوات و سيطه

يمكنك التواصل معنا من خلال

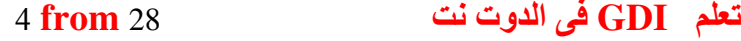

# الفصل الاول (مصطلحات هامه)

<u> 1989 - Andrea Station Barbara, actor a component de la componentación de la componentación de la componentaci</u>

## $\cdot$  : (Width & Height) (Width & Height) .

و هي عبار ه عن ابعاد الكائن فمثلا عندما تضع زر Button جديد على الفورم فان هذا البوتن له مقاسات وابعاد بمكنك تغير ها اثناء التصميم كما بمكنك تغير ها اثناء تشغيل البرنامج .

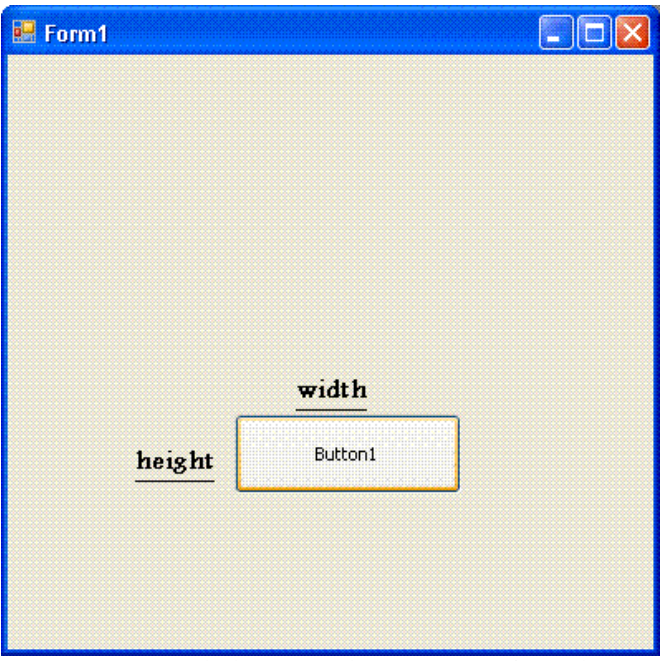

وحدة قياس الارتفاع والعرض بالبيكسل ¸ كما في الصوره التاليه : -- . موقع الكائن (Position) : -

فكل كائن موجود على شاشة الكومبيوتر له موقع سواء كان هذا الموقع بالنسبه للحاويه او حتى للشاشه ويمكنك تحديد هذا الموقع من خلال الكود البر مجي او خلال مرحلة تصميم برنامجك . ويتم تحديد موقع الكائنات عن طريق ما يعرف ب ( Point ) ماهي (Point) هي عباره عن نقطه موجوده على الكائن لمها احداثيها السينبي و الصـادي ولا يمكنك رؤيتها بالعين المجرده لانها نقطه و هميه فقط يمكنك من خلالها تحديد الموقع على الشاشه انظر الصوره الناليه وسوف يتضح لك الامر اكثر :-

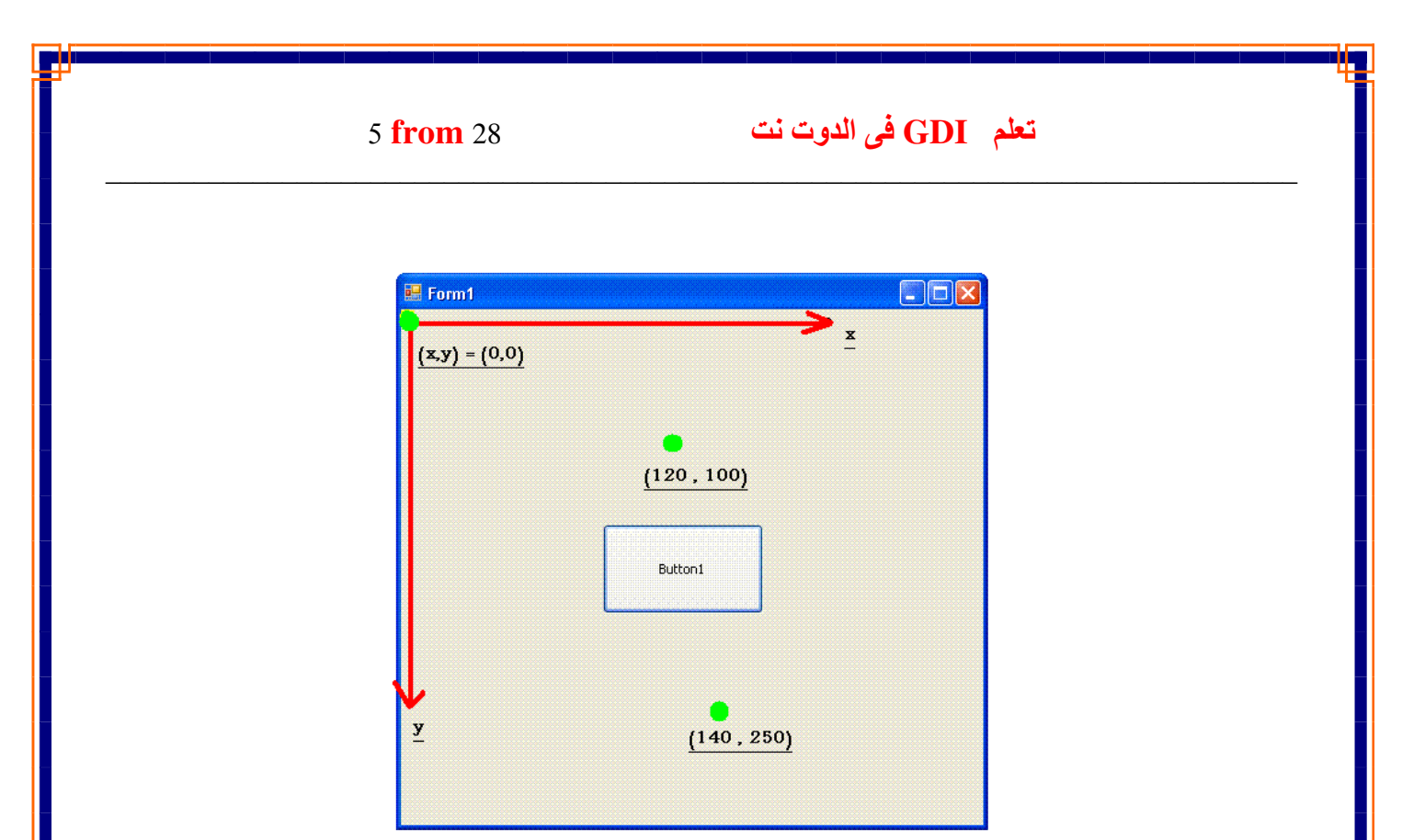

وكما هو واضح في الصوره فان كل من الدوائر الملونه باللون الليموني عباره عن (Point) فكلما ابتعدت النقطه عن اعلى يسار الفورم تجد ان قيمتها تزداد وذالك لان الفورم مركزه ليس في الوسط ولكن مركز الفورم هو اقصى نقطه اعلى يسار الفورم . فلا توجد قيم سالبه للبوينت (Point) فالبوينت له قيمتان يمثلان احداثى النقطه (Point) القيمه X وهي احداثي البوينت على المحور السيني كما في الصوره (السهم الاحمر ) القيمه Y و هي احداثي البوينت على المحور الصادي كما في الصوره (السهم الاحمر ) واذا كانت قيمة اي من الاحداثي السيني والصادي قيمه سالبه فان البوينت يكون موقعه خار ج الحاويه وليس داخلها . وفي الجزء الثاني ان شاء الله من الكتاب سنتعرف على كيفية تغيير احداثي الفورم وجعل مركز ه في الوسط او اي مكان تر غب فيه .

<u>3- الالوان (Color) : -</u> الالوان هي احدى المكونات الاساسيه في الرسم في الدوت نت باستخدام الجي دي اي والتي سوف اتحدث عنها بالتفصيل في الدروس التاليه ان شاء الله ففى الدوت نت طريقتان لاختيار الالوان : -

### تعلم GDI في الدوت نت

6 from 28

1- الطريقه الاولى : وهي طريقة RGB وهي اختصار البي Red  $G$ reen اخضر أزرق **Blue** لماذا الالوان الثلاثه ؟؟؟؟ اخي الكريم هذه هي الالوان الاساسيه واللتي يمكنك من خلال الخلط بينهما من تكوين الالوان الاخرى ¸ مثل الابيض والاسود والموف واللبنى وذالك من خلال تعيين او تغيير درجات الاصّاءه لكل منهما فكل ماهو ظاهر على الشاشه امامك الان من الوان عباره عن خليط الالوان الثلاثه هذه . و هذا ماستعر فه بالتفصيل في الدر وس التاليه ان شاء الله . 2 - الطريقه الثانيه : و هي اختيار الالوان الموجوده مسبقا بدون تدخل منك في تكوينها و هي موجوده اساسا مع الدو ت نت 3. المتغير العام:

فانك لاتفكر في استخدام GDI الا اذا كنت تجيد التعامل مع المتغير ات واستخدام لغة الدوت نت ِ فلن انطرق الى شرح المتغيرات فهذا ليس مجال الشرح وانما اردت ان انوه فقط قبل ان تبدأ معنا ان تتعرف اولاً على كيفية التعامل مع المتغير ات من احدى المصـادر التعليميه الأخرى

بمكنك التواصل معنا من خلال

**7 from 28** تعلَّم GDI) في الدوت نت <mark>الفصل الثان*ى \_\_\_ ا*لرسم ف*ى* الدوت نت</mark> قبل ان نبدا في كتابة اول كود برمجي للرسم بالدوت نت يجب ان تقرأ هذا المثال ۖ أو لا . افر غ تفكيرك من البر مجه الان بمعنى حاول ان يكون تركيزك الان خار ج عالم البر مجه والكوَّمبيوتر بشكل عام ¸واقرأ فقط وفكر وركز جيدا فيما تقرأه ِ لانك الان لن ترسم بالكومبيوتر ولا الماوس , انت الان سوف ترسم معي على الورق . فمن المؤكد انك قمت بالرسم على الورق من قبل فقد قمت برسم شكل هندسي اثناء در استك ِاو انك قمت برسم شكل كاريكاتيري .......الخ فُالنفتر ض انك كنت ترسم شكل هندسي مثلاً وكنت ترسمه في كشكول المدرسه او حتى في الاجنده الخاصه بيك انت كنت بترسم دائر ه على سبيل المثال وطبعا قبل ماترسم كنت بتجهز الاقلام الخاصه بالرسم قلم رفيع مثلا او قلم ذو راس غليظه قليلا لقد قمت بالرسم اذا وتر غب في تلوين الرسم فتقوم بفتح علبة الالوان وتختار الفرش للتلوين هكذا انت انجز ت مهمتك وهي رسم الدائر ه او الشكل المطلوب. هذا ماستفعله بالضبط عند الرسم في الدوت نت , فمن خلال المثال بتضح لك مايلي :-انك سوف ترسم على الورقه .  $-1$ انك حددت الاقلام التي سوف تر سم بها على الور قه.  $-2$ حددت الشكل الذي سوف تقوم برسمه على الورقه.  $-3$  $-4$ التلوين اعتقد انك الى الان لم تجد اى صعوبه فى هذا الكلام فالمثال عادى جدا ومن منا لم يقوم بهذا العمل من قبل . الان ارجع معي الى الدوت نت واهم شيء انك ركزت جيدا في قراءة المثال لانه سوف يكون عون لك في استخدام مكتبتي مايكروسوفت (GDI And Directx) فهذا المثال هو القاعده الر ئيسيه لاستخدام هذه المكتبات .

دعنا الان نبحر في عالم الجرافيك ونبدا في كتابة اول كود .

يمكنك التواصل معنا من خلال

y- from 28 

## الرسم فى الدوت نت

<u> 1989 - Andrea Station Barbara, actor a component de la componentación de la componentación de la componentaci</u>

اخي الكريم لقد قرات المثال السابق والان نريد ان نطبق المثال السابق معا ولكن ليس على الورق وانما بالاكواد فلندع الكومبيوتر يقوم بالرسم من خلال اوامرنا له وكتابة الاكواد :-

> اولا :- <u>تحديد الاسطح :</u> <u>ثانيا :- الرسم : -</u> أنواع الرسومات التي توفر ها لغة البرمجة الدوت نت . <u>ثالثا :- تحديد اللاقلام والفرش (طرق رسم الاشكال في الدوت نت):</u> - انواع الاقلام ( Pen) - انواع الفرش ( Brush )

## اولا :- تحديد الاسطح

ففي المثال نجد ان اول نقطه فيه هي تحديد الورقه او الكشكول اللذي سترسم فيه او عليها والان ليس لدينا ورق لنرسم عليه ولكن لدينا :

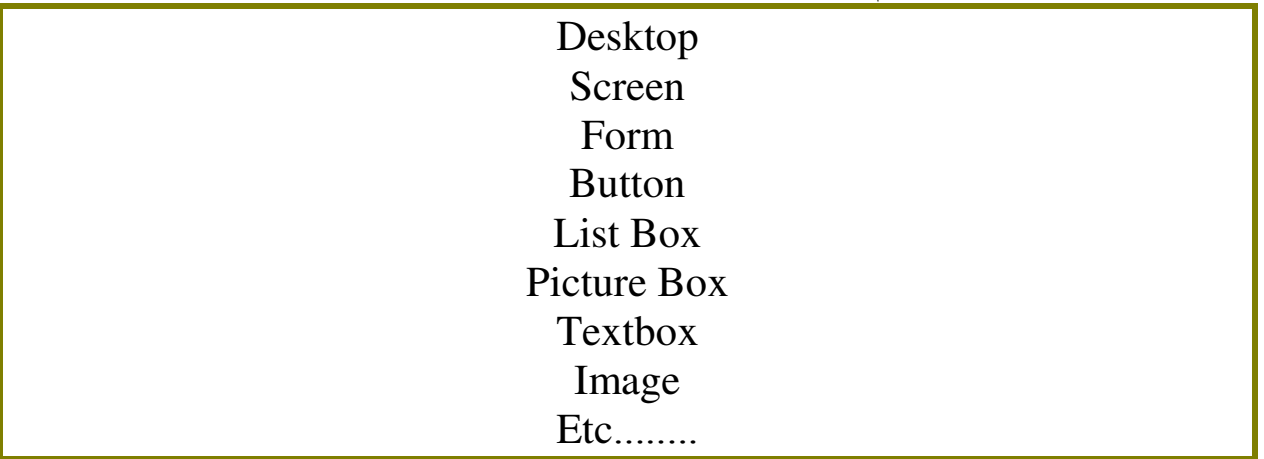

اخي الكريم لقد تعرفت على الاسطح التي يمكنك الرسم عليها ولكن يتبادر في ذهنك سؤال و هو كيف يمكن الوصول الى هذه الاسطح وكيف يمكن الرسم عليها ؟؟؟؟؟؟؟ انـا اعلم ان هذا السؤال يتبادر في ذهنك الان . فكل كائن موجود على الشاشه او اى كائن تراه الان على شاشتك له رقم فريد للتعامل معه سواء من خلال برنامجك او من خلال نظام الويندوز و هو ما يعرف <u>بالمقبض(Handle</u>) ولغة الدوت نت توفر لك الوصول الى مقبض اى كائن من خلال الكود التالي : -

|- from 28 تعلم IGDI فی الـ <u> 1989 - Andrea Station Barbara, actor a component de la componentación de la componentación de la componentaci</u> Form1.Handle و هو كلاس يعطي قيمه رقميه للكائن (الفورم) كما يمكنك تحديد مقبض اي كائن اخر موجود في النظام ويندوز والتعامل معه <sub>.</sub> اذا فالعمليه سهله جدا والان يمكنك تحديد السطح الذي سترسم عليه و لمكن انــا المي اللان ـ لاـ اـعـرف كـيفية الموصول ـ المي مكتبة المجي دـي اعي حتى القوم الرسم؟؟؟؟؟؟؟؟؟؟؟؟ يمكن ان تصل الى مكتبة الجى دى اى من خلال :-System. Drawing الان قم بتعريف متغير عام باسم Gra حتى يكون هو السطح الذي سترسم عليه :-Public Gra As System.Drawing.Graphics انت الان قمت بتخصيص متغير من النو ع جر افيك ولكن يجب ان تحدد له الكائن الذي تر غب في الرسم عليه وليكن مثلا الفورم وذالك من خلال الكود التالي : -

Public Gra As System.Drawing.Graphics = Gra.Fromhwnd(Me.Handle) هنيئا اخي الكريم انت الان اصبح لديك الورقه التي سترسم عليها و هي الفورم الذي حددته ويمكنك ايضـا الرسم علـى زر Button ولاكن يجب عليك ادر اجه اولا علـى الفورم ثم كتابة هذا الكود : -

Public Gra As System.Drawing.Graphics = Gra.Fromhwnd(Button1.Handle)

يمكنك حجز اكثر من سطح على الفورم للرسم عليه <sub>.</sub>

Ä- from 28 

## ثانيا : الرسم

<u> 1989 - Andrea Station Barbara, actor a component de la componentación de la componentación de la componentaci</u>

توفر لك الدوت نت العديد من الرسومات التي تساعدك على اتمام عملك الجرافيكي او الرسومي وهذه الرسومات نتمثل في : -

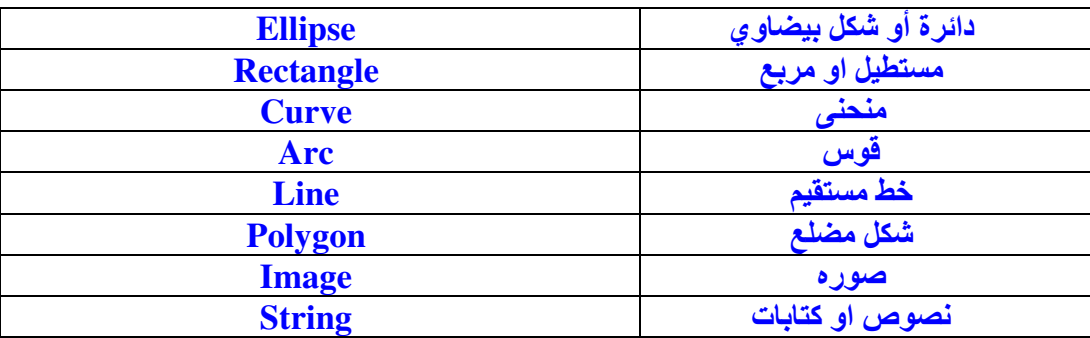

والان كيف تصل الى كود رسم هذه الاشكال وكيفية التعامل معها وتغير احجامها :

1 - دائرة أو شكل بيضاوي :

قم بحجز متغير من النوع جرافيك (سطح الرسم )

Public Gra As System.Drawing.Graphics = Gra.Fromhwnd(Me.Handle)

قم بكتابة هذا الكود في اي حدث وليكن في الحدث (Paint) للفورم على سبيل المثال :

Gra.Drawellipse(Pens.Blue, 0, 0, 120, 120)

والان شغل البرنامج بالضغط على مفتاح F5 من الكايبورد سترى ان الفورم قد تم الرسم عليه والشكل المرسوم هو الدائره باللون الازرق و ان مكان الرسم الاحداثي (0,0) من سطح الرسم (الفورم) وان حجم الدائر ه طول و عرض (120,120) كما في الكود .

ا ملحوظه ـ عند كتابتك .Gra بعد الدوت سترى فضائيات الرسم على السطح والان اريد منك ان تتجول وترى الاشكال التي توفر ها لك الدوت نت والتي سبق

ذكر ها

Gra.Drawellipse-وعند تجولك لهذه الفضائيات سترى ان رسم الدائره (Ellipse) مذكور مرتين بهذا الشكل : Gra.Drawellipse Gra.Fillellipse فالاولي تعني رسم الاشكال على السطح Gra بشكل مفرغ كما في المثال السابق لرسم الدائر ه(Draw) .

- from 28 

اما الثانيه فتعني رسم الاشكال على السطح Gra بطريقة الملئ (Fill) . و هاتان الطريقتان سوف نتعرف عليهما بالتفصيل في الدروس التاليه <u>(الفصل الثالث</u>) ار يد ان الفت نظرك الى انك اذا ر غبت في رسم شكل بيضاوى فانك ستسخدم نفس كود رسم الدائر ه ولكن عرض الدائر ه في الكود لا يتساوى مع طول الدائر ه كما في الكود التالي :

<u> 1989 - Andrea Station Barbara, actor a component de la componentación de la componentación de la componentaci</u>

Gra.Drawellipse(Pens.Blue, 0, 0, 120, 80)

 $\Gamma$  المستطيل او المربع (Rectangle)

لقد تعلمت كيف ترسم دائر ه وتعرفت جيدا على كود رسم الدائر ه اما الان فانك سوف ترسم مستطيل (Rectangle) فانت تعرف جيدا ان المستطيل يتكون من ضلعين غير متساويين فلو تساوى ضلعى المستطيل لتحول المستطيل الى مربع . فلنرى كود رسم المستطيل : طبعا اول خطوه هي تحديد السطح الذي سترسم عليه :

Public Gra As Graphics = Gra.Fromhwnd(Me.Handle)

وتاني خطوه هي كتابة كود الرسم في مكان حدث اجراء الرسم وليكن لديك بوتن (Button)على سبيل المثال واكتب هذا الكود في حدث الضغط على البوتن مثلا

Gra.Fillrectangle(Brushes.Black, 0, 0, 100, 200) اعتقد انك لا تريد شرح الكود فهذا الكود انت تعرفت عليه في كود رسم الدائره ولكن يوجد اختلاف و هو ان في كود رسم الدائر ه قمت بتحديد الرسم بالقلم (Draw) اما هنا في رسم المستطيل فان طريقة الرسم هي الملئ (Brush) <sub>.</sub> وسوف نتعرف على كيفية <u>استخدام هذه</u> ا<u>لطرق</u> في الدروس التاليه بأذن الله <sub>.</sub>

3- رسم قوس (Arc<u>)</u>

Ш

الان اخوتي سوف نتعلم كيفية رسم قوس فانت تعلم جيدا ان القوس هو نصف دائره او جزء منها وانما ليس بدائره ¸ اليك الان كود لرسم قوس على السطح Gra في الاحداثي (0,0) من السطح . وارتفاع وعرض القوس يساوي (200٫200) ويمكنك تغيير هذه القيم لترى الفارق ونَأثير قيمة الارتفاع والعرض <sub>.</sub>

Gra.Drawarc(Pens.Black, 0, 0, 200, 200, 360, 180) اما القيم 180 و 360 فهما قيمتان يمثلان درجة دوران القوس من اول نقطه للقوس المي نقطة نهاية القوس . فلو جربت البرنامج الان بهذا الكود ترى ان القوس يأخذ شكل نصف دائره تماما و هذه لان قيم الدوران هما 360 و 180 . يمكنك كتابة الكود من جديد وتغيير هذه القيم وتعرف على الفارق بنفسك

Alaa\_gomaa2009@yahoo.com

---

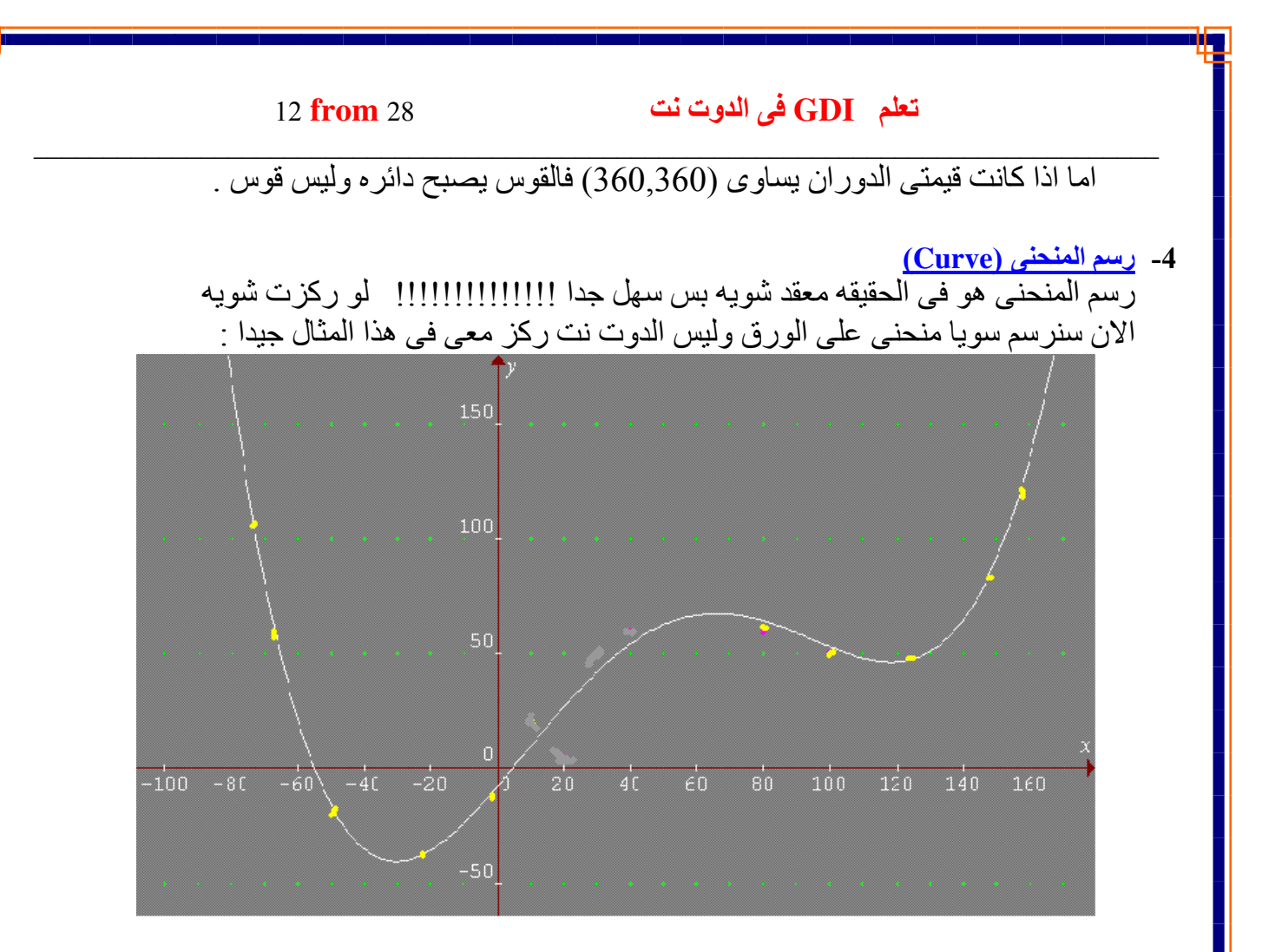

اني ارى انك الان ستبدا تفهم بشكل اسهل عندما تنظر الى هذه الصوره . ماذا ترى :  $\overline{\phantom{a}}$   $\overline{\phantom{a}}$   $\overline{\$ 

ي<br>يجب ان تحجز متغير من النوع بوينت (Point) .

Dim Po1 as New Pointf (500, 300) عندما تقوم بحجز المتغير Point تجد ان الكلاس يحتوى على نوعين من البوينت Point

Pointf

Alaa\_gomaa2009@yahoo.com

يمكنك التواصل معنا من خلال

#### تعلَّم GDI) في الدوت نت

#### 13 from 28

والفرق بينهما هو ان الاولى عباره عن نقطه واحده اما الثانيه فهي عباره عن مصفوفه من النقاط يتم حجز ها وستعرف الفرق الان عند كتابة كود رسم المنحنى . ففي كود تعريف البوينت ترى ان احداثي النقطه هو (500,300) وهذا هو الاحداثي (س , ص) كما في الشكل الموضح لرسم المنحني . وفي الشكل التوضيحي لرسم المنحني تجد العديد من النقاط التي يقع عليها المنحني الان لا نكتفي بوضع نقطه واحد فقط فلنضع عدة نقاط :

im Pol As New Point (500, 300) im Po2 As New Point (600, 800) im Po3 As New Point (200, 100) im Po4 As New Point (100, 300) im Po5 As New Point (550, 300) im Po6 As New Point (501, 200) im Po7 As New Point (510, 100)

> الان لقد قمت بتحديد النقاط التي يقع عليها المنحنى دعنا الان نكتب كود رسم المنحنى لنرى بساطة وسهولة هذا الكود والذي يخفى علينا العديد من السحر والخيال في الرسم والتي سنتعرف عليها في الجز ء الثاني من الكتاب ( تطبيقات GDI) بأذن الله :

Dim Curvepoints As Pointf() =  $\{Po1, Po2, Po3, Po4, Po5, Po6, Po7\}$ 

Gra. Drawcurve (Pens. Blue, Curvepoints)

السطر الاول عباره عن حجز متغير(curvepoints) من النوع بوينت لكي يحتوي مجموعة النقاط السدعه التى قمت يتعر يفها والسطر الثاني هو كود رسم المنحنى اعتقد ان السطر الثاني لا يحتاج لشرح تفصيلي فكل ماعليك فعله في هذا الكود هو تحديد الرسم(منحني ) ولون المنحني (Pens.Blue) ومصفوفة النقاط التي حجز تها لر سم المنحني  $\overline{\phantom{a}}$ 

بس هذا الكو د كما قلت بخفي خلفه العديد من المز ابا وسنعر فها من خلال تطبيقاتي في الدو ت نت جي دی ای

5- رسم خط مستقيم( Line) :

مفيش اسهل من كده في بر مجة الر سم الخط المستقيم عبار ه عن نقطتين بدايه ونهايه (2Points) وكل بوينت له احداثي (س ,ص) اعتقد بعد تعلمك لرسم المنحنى انك الان سترسم الخط المستقيم وبسهوله ويسر ¸ وهذا هو كود رسم الخط المستقيم :

Gra. Drawline (Pens. Blue, X1, Y1, X2, Y2) Gra. Drawline (Pens. Blue, 20, 20, 200, 20)

تعلَّم GDI) في الدوت نت

14 from 28

 $\overline{\mathrm{K1}}$ كلما زادت قيمنا (X2 , Y2) عن القيم (X1 , Y1) كلما زاد طول الخط المستقيم بنفس مقدار الزياده في القيم الثانيه . جرب الكود وحاول تغيير هذه القيم في كل مره لترى الفارق . <mark>6 ـ الشكل المضلع (Polygon)</mark><br>الشكل المضلع عباره عن اي شكل هندسي غير متساوي الاضلاع وغير محدد عدد اضلاعه الشكل المضلع كما في الصوره امامك فالشكل المضلع لايحتوى على عدد معين من الرؤوس فالشكل اللذي امامك الان يتكون من اربعة روؤوس (نقط) كبف تر سم الشكل المضلع ؟؟؟؟؟؟؟؟ سهل جدا كل ما عليك هو انك تحدد النقط التي يقع عليها كل ر اس من رؤوس المضلع كما في الصوره . تابع معي المثال التالي لر سم الشكل المضلع كما في الصور ه : • او لا : بجب عليك تحديد نقط او ر ؤوس المضلع Dim P1 As New Point (100, 200) Dim P2 As New Point (120, 240) Dim P3 As New Point (200, 100) Dim P4 As New Point (100, 150) في هذا المثال انا اخترت اربعة روؤوس او اربعة نقط واذا اردت انت زيادة الروؤوس او النقط عليك بحجز متغير بالنقطه التي تريدها بنفس طريقة حجز النقاط السابقه . • ثانيا : انشاء متغير يحمل مصفوفة النقط او الروؤس التي حددتها Dim Pof As Pointf() =  $\{P1, P2, P3, P4\}$ Gra.Fillpolygon (Brushes.Blue, Pof,  $_{-}$ Drawing2D.Fillmode.Alternate) السطر الاول عباره عن رسم المضلع على السطح (Gra) الذي قمت بحجزه مسبقا . السطر الثاني عباره عن لون الفرشاه ( الازرق) او لون الملئ . يمكنك التواصل معنا من خلال Alaa\_gomaa2009@yahoo.com

تعلم GDI في الدوت نت

15 from 28

السطر الثالث عباره عن مصفوفة النقط التي نرسم بها المضلع السطر الرابع وهو عباره عن نظام رسم المضلع وتوجد طرَّيقتين لرسم المضلع اولىي رسم المضلع بنظام الضلع المدبب والثاني الضلع المحدب وستتعرف على الفارق حين تجربتك لكود الرسم . جرب الان وشغل البرنامج .

7 - رسم النصوص او الكتابه (STRING)

انت تتعجب الان عن رسم النصوص وتتسأل لماذا نرسم نص او كتابه معينه سوف تتعر ف على المزيد من خلال الجز ء الثاني من هذا الكتاب (تطبيقات الجي دي اي ). وتستخدم رسم النصوص والكتابات في انشاء تدرج مسطره مثلا او ارقام ساعه او غير ذالك ............... والان نتعرف على كيفية رسم النصوص . اً عنص تكتبه من خلال الحاسب الالي يجب ان تختار حجم الخط (SIZE) ونو ع االخط (FONT) واللون (COLOR) . فَقَبْلِ ان ترسم النص يجب ان تحدد الحجم والنوع واللون والمؤثِّر ( , BOLD , ITALIC (UNDERLINE وذالك بحجز متغير من النوع خط :

 $Dim F As New Font$  \_ ("Times New Roman", \_  $10, -$ Fontstyle. Bold, Graphicsunit.Millimeter, \_  $1)$ 

السطر الاول هو حجز المتغير من النوع خط واسمه (F) السطر الثاني عباره عن اسم الخط ويجب ان يكون موجود بالجهاز لديك السطر الثالث عباره عن حجم الخط وهو عشره (10) السطر الرابع وهوعباره عن المؤثرات على الخطَوطْ فانت تعرفها ولا تحتاج لتوضيحها . السطر الخامّس والسادس وهو وحدة قياس حجم الخط بالنسبه للشاشه والآفضل ان تختار المبللي متر (Millimeter) الوحده الاساسيه وسوف نتعرف على الوحدات هذه في التالي من الدر وس ان شاء الله الان يمكنك رسم النصوص كما تشاء : Gra. Drawstring ("Alaa Gomaa", F, Brushes. Blue, 100, 100)

Gra.Drawstring( "Alaa Gomaa" \_  $\cdot$  F,  $_{-}$ Brushes.Blue \_  $, 100, 100)$ 

q- from 28 

<u> 1989 - Andrea Station Barbara, actor a component de la componentación de la componentación de la componentaci</u> السطر الاول هو السطح الذي سترسم عليه ونوع الرسم (رسم نصوص ) Drawstring السطر الثاني فهو النص الذي تريد رسمه اكتب ماتشاء . السطر الثالث عباره خصائص الخط الذي تريد رسمه والتي حجزت متغير من النوع . (Font) السطر الرابع هو لون الخط الذي تريد رسمه (الازرق) اما السطر الاخير فهو عباره عن موقع الخط على السطح . هكذا انت قمت برسم النصوص . جرب البرنامج <u>8 – الرسم الصور (Image)</u> الان سنتعرف على كيفية رسم الصوره على اي سطح تقوم بتحديده تتبع معي المثال التالي : اولا يجب عليك حجز متغير من النوع صوره ( Image Or Bitmap ) هذا المتغير هو الذي تقوم ببعض العمليات عليه ثم رسمه او عرضه على السطح وتتمثل هذه العمليات في عمل دوران للصوره او تغيير الوان الصوره مثلا او عمل بعض المؤثرات عليها <sub>.</sub> يتم حجز المتغير Bit كالتالي : Dim Bit As New Bitmap("E:\7.Jpg" هذا المتغير يحمل مسار الصوره من الجهاز (على الهارد ديسك ) ثانيا تتم عملية الرسم كالنالي : Gra.Drawimage(Bit, 0, 0, Bit.Width, Bit.Height) Gra.Drawimage(Bit, \_  $0, 0, -$  Bit.Width, Bit.Height) السطر الاول هو تحديد السطح واختيار الرسم عليه من النوع رسم الصوره وبعد القوس .-نكتب اسم المتغير الذي يحمل اسم الصور ه الذي سبق حجز ه من النو ع Bitmap السطر الثاني يحمل متغيرين ويمثلان موقع الصوره على السطح حدد <u>الموقع</u> الذي تراه مناسبا لك <sub>.</sub> اما السطر الثالث فهو عباره عن حجم الصوره على السطح من طول وعرض اكتب الرقم المناسب لك ففي المثال انا اخترت الحجم الاصلي للصوره من الطول والعرض . هكذا انت قمت برسم الصور ه على السطح بطريقة البيتماب اما طريقة الايميج و عمل المؤثرات على الصوره فهذا سيكون ان شاء الله في الجزء الثاني من الكتاب (تطبيقات الجي دی ای) . اذا ارت ان تقوم بعمل دوران للصوره فيجب ان تكتب الكود التالي قبل رسم الصوره على السطح : Bit.Rotateflip(Rotatefliptype.Rotate270FlipXY) وفي هذا الكود انواع عديده للدوران سواء دوران باتجاه عقارب الساعه او العكس ويمكنك ان تجرب الكود وتختار اي نوع من الدوران تريده <sub>.</sub>

## تعلم GDI في الدوت نت

17 from 28

هكذا اخواني قد قطعنا شوطا كبيرا في التعرف على معظم الرسومات التي توفر ها لنا الدوت نت ولكن يبقى القليل منها مثلا :

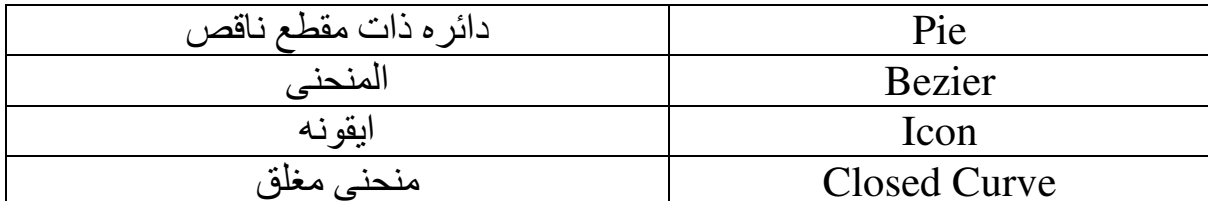

.<br>وهي بسيطه جدا ولو فكرت فيها ستتعرف عليها بدون شرح وستتعلمها اما الان سننتقل المي الجزء الاهم في الرسومات وهو :

Alaa\_gomaa2009@yahoo.com

يمكنك التواصل معنا من خلال

y- from 28 

## ثالثا :- تحديد الاقلام والفرش

<u> 1989 - Andrea Station Barbara, actor a component de la componentación de la componentación de la componentaci</u>

ماهو الفرق بين الفرشاه والقلم ؟؟؟ القلم يستخدم في الكتابه او الرسم فقط ( Draw ) اما الفرشاه فتستخدم للرسم والتلوين في نفس الوقت (Fill) او المليء كيف ذالك ؟؟؟؟؟؟؟؟ يجب عليك حجز متغير عام من النوع قلم ومتغير اخر من النوع فرشاه قبل الاستخدام ¸ وذالك لاستخدامهما في الرسم على السطح السابق حجزه في ليصبح الكود بهذا الشكل : -

Public Gra As System.Drawing.Graphics = Gra.Fromhwnd(Me.Handle) Public Pen As New System.Drawing.Pen(Color.Darkblue, 2) Public Brush As New System.Drawing.Solidbrush(Color.Black)

الان اصبح في برنامجك ثلاثة متغيرات عامه واساسيه ¸ فانت تعرفت مسبقا على الكود في السطر الاول ( حجز منغير بالسطح )

\* اما الكود في السطر الثاني و هو حجز متغير من النوع قلم والذي سوف يستخدم في الرسم وعند كتابتك للكود هذا سوف تجد ان المتغير القلم له اثنان من المعطيات الاول وهو يمثل لون القلم الذي سترسم به والثانـي و هو يمثِّل سمك القلم ويقاس سمك القلم بـالبيكسل و هنا فـي هذا المثال حددنـا سمك القلم الى 2 بيكسل

اما الكود في السطر الثاالث فقد قمنا بحجز متغير من النوع فرشاه ۖ وهي فرشاه عاديه اللون (Solid Brush)توجد انواع عديدة من الفرش 1 و فيها متغير واحد و هو لون الفريساه وقد اخترت اللون الاسود للرسم والتلوين .

تعلم GDI في الدوت نت

19 from 28

# أً ـ أَنْواع الفَرش

- **Hatch Brush**  $\cdot$
- $\cdot$ **Linear Gradient Brush** 
	- $\cdot$ 3 **Path Gradient Brush** 
		- $\cdot$ 4 **Solid Brush**
		- $\cdot$ .5 **Texture Brush**

كيفية التعامل مع هذه الفرش واستخدامها :

1. Hatch Brush فرشاة التلوين الرسومي

و هي احدى انواع الفرش التي توفر ها لغة الدوت نت وتحتوي هذه الفرشاه على العديد من الأشكال ألمز خرَّفه تصلُّ إلى أكثر من خمسين شكل ۖ كما في الصور التي امامك . ۖ

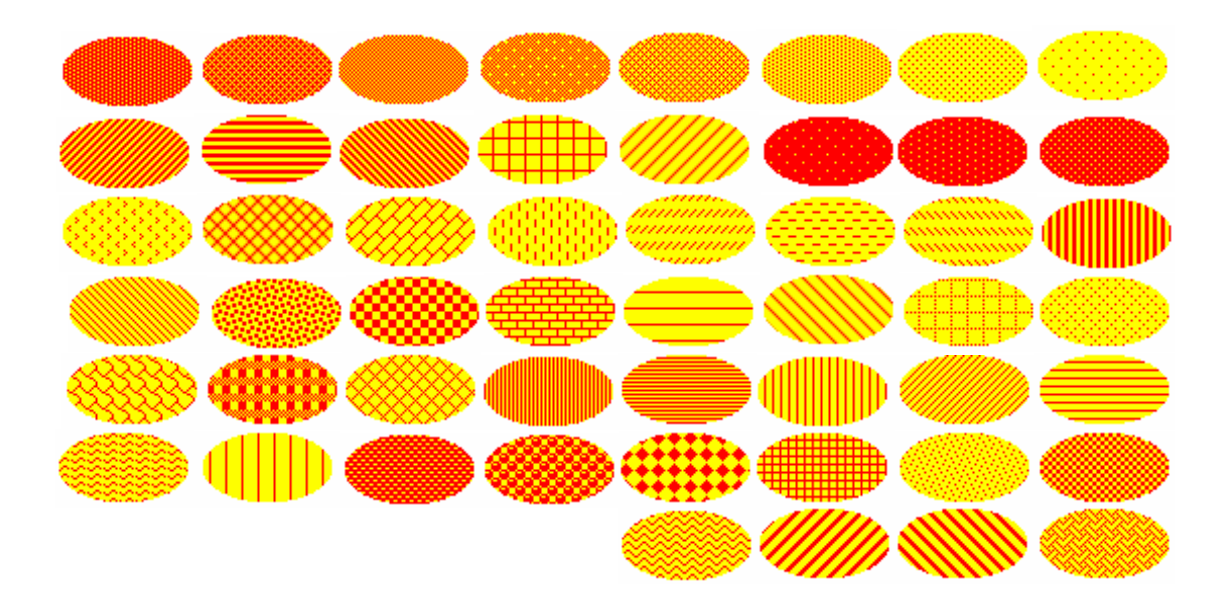

ألان نقوم بأول عملية رسم : -

قم بتعريف السطح وتحديده :<br>Public Gra As System.Drawing.Graphics = Gra.Fromhwnd(Me.Handle)

قم بتعريف الفرشاه وشكلها :

Public Bru As New\_ System.Drawing.Drawing2D.Hatchbrush(Drawing2D.Hatchstyle.Widedownwarddiagona 1, Color. Indianred, Color. Aquamarine)

Alaa\_gomaa2009@yahoo.com

مكنك التواصل معنا من خلال

20 from 28

تعلم GDI في الدوت نت

وفي هذا الكود تجد ثلاثة معطيات : الاول وهو اللون الاصفر وهو عباره عن نوع الزخرفه التي ترغب الرسم بها ومن خلال هذا المعطى بمكنك الاختيار من بين الاشكال المز خر فه التي تر اها امامك ( اكثر من خمسين شكل اما المعطى الثاني فهو اختيار لون الشكل ليتقاطع مع اللون المختار في المعطى الثالث . ويمكنك اختيار احد الالوان التي توفر ها لك لغة البرمجه . اعتقد انك لن تستو عب الا بعد التطبيق قم بكتابة كود ر سم دائر م على سبيل المثال في حدث الضغط على البو تن مثلا ر 1  $\mathcal{D}_{\cdot}$ 4 5 6 3 -7 Gra.Fillellipse(Bru, 0, 0, 200, 200) آخي الكريم أنت ألان لديك سبعة أجزاء في الكود وتر غب في التعرف عليهم : Gra - 1 وهو السطح الذي سنرسم عليه الدائره والذي تم تعريفه <u>مسبقا</u> <u>2 – وهو الرسم الذي تر غب في رسمه والتي توفره لك لغة البرمجه الدوت نت</u> . وتلاحظ انه في المقطع رقم اثنين تم اضافة ( Fill) وهذا ليدل على ان الرسم سيتم بطريقة المليء باستخدام ( Brush ) . أما لو كانت ( Draw ) فانك ستسخدم القلم في الرسم وليس الفرشاه . 3 – و هي تحديد الفرشاه التي سترسم بها وفي هذا المعطى يمكنك اختيار لون من الالوان الافتر اضيه الموجوده بالدوت نت ¸ كما يمكنك اختيار الفرشاه المناسبه لك والتي قمت بحجز

مغير عام بخصائصها ( Brush ) . 4 - المجزئان المرابع و المخامس و هما الملذان بختصان بتحديد موقع المرسم على السطح(Position) ويمكنك تغيير هذه القيم بما يتناسب مع رسمك . 5 ــ الْجَزِئان السادس والسابع وهما اللذان يختصان بتحديد حجم الدائرة أو إبعادها ألمرسومه من ارتفاع و عرض X , Y وهما يمثلان القيمه 200 في هذا المثال (200, 200) ويمكنك تغيير هما لتعرف الفر ق الان اخي الكريم بمكنك الرسم بطريقة المليء ( Fill ) او الفرشاة (Brush)

فرشاة التلوين الخطى Linear Gradient Brush . 2

و هي احدى فرش الرسم التي توفر ها الدوت نت للمبر مجين و هي فرشاه تقوم بملئ الرسم بلو نين منداخلين في شكل خطي ¸ كما في الشكلين التاليين

يمكنك التواصل معنا من خلال

- from 28 تعلم IGDI فی الـ <u> 1989 - Andrea Station Barbara, actor a component de la componentación de la componentación de la componentaci</u> كيف ترسم بهذه الالوان في الدوت نت ؟؟؟؟؟؟ ذالك يتضح لك من خلال المثال التالي : 3- 8 • كما تعودنا يجب ان نقوم بتخصيص او تعريف السطح الذي نرسم عليه Public Gra As Graphics = Gra.Fromhwnd(Me.Handle) • ثانيا : يجب ان نقوم بأختيار الفرشاه التي نريد الرسم بها و هي من النو ع Linear Gradient وذالك بحجز متغير من النوع فرشاه ونخصص نوع الفرشاه المقصوده Dim Bru As New \_ System.Drawing.Drawing2D.Lineargradientbrush( \_ New Pointf $(0, 10)$ ,  $\overline{\phantom{0}}$ New Pointf $(10, 20)$ ,  $\overline{\phantom{0}}$ Color.Black, \_ Color.Azure) ح السطر الاول عباره عن اسم الفرشاه سطر الثاني عباره عن نوع الفرشاه Linear Gradient --@0E -h -EfG- -\*A -DR=\*- 8 - M2 -A-DEA-W> -M/ o وترى الفارق . ص السطر الرابع عباره عن النقطه الثانيه للفرشاه <sub>.</sub> ص اما السطر الخامس فهو لون ملئ البدايه (النقطه الاولىي ) ص السطر السادس عباره عن لون ملئ النهايه (النقطه الثانيه ) 3->9 • الان عليك ان ترسم اي ما تريده وتستخدم فرشاة التلوين التي حجزتها في المرحله الثانيه  $.$  (Bru) سنرسم دائر ه على سبيل المثال ونلونها او نملائها بالوان الفرشاه التي حجزناها انظر الكود التالي Gra.Fillellipse(Bru, 0, 0, 100, 100) الكود واضح جدا ومش محتاج لاي شرح <sub>.</sub> شغل البرنامج الان وجرب امر الرسم لترى تاثير الفرشاه على الدائره التي رسمتها <sub>.</sub> <u>Path Gradient Brush – 3 فرشاة التلوين بالرسومات الجرافيكيه</u> و هي من اروع واجمل الفرش التي تستخدم للرسم ¸ هذه الفرشاه تستخدم الرسومات التي توفر ها لك الدوت نت من مربع ودائره وخطوط ومستطيلات والشكل المضلع . انظر لهذه الصور لترى :

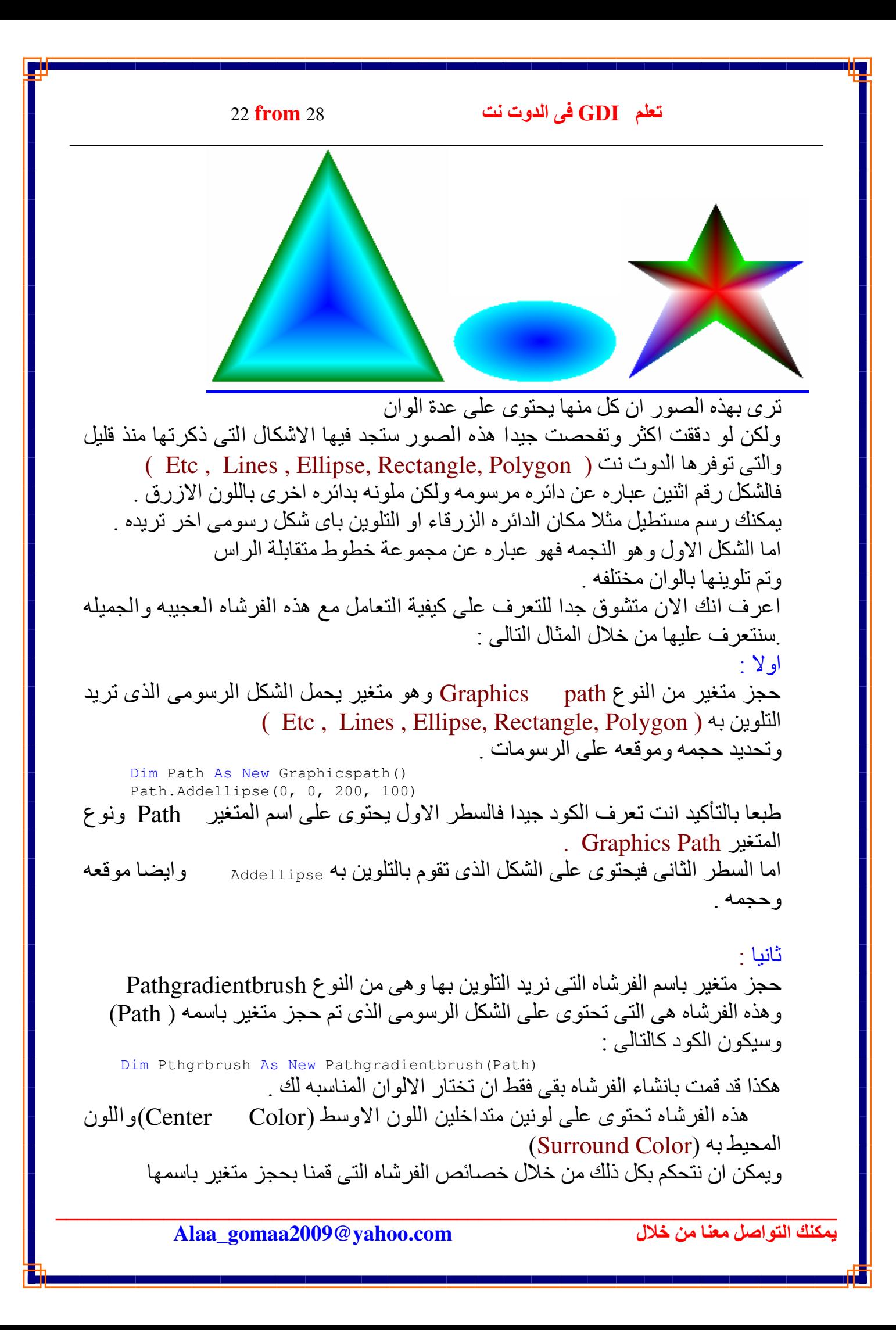

#### Q- from 28

#### تعلم IGDI فی الـ

Pthgrbrush فلنتبع الكود التالي :

 Dim Bluecolor As Color() = {Color.Blue} Pthgrbrush.Surroundcolors = Bluecolor Pthgrbrush.Centercolor = Color.Aqua

السطر الاول يحتوي على مغير من النوع Color يحمل اللون الاوسط في الشكل الرسومي او في التلوين <sub>.</sub> السطر الثاني وهو خاصية Surround Color وهي اللون المحيط وقد نسبنا اللون الذي حجزنا منغير باسمه <sub>.</sub> السطر الثالث يحتوي على اللون الوسيط في التلوين ويمكنك ان تتحكم في درجة اضاءة هذا اللون كانك تضئ مصباحا مثل او مثلا عندما تقف على الزر بوتن تجد ان الزر تحول لونه او شكله وهذا ما يمكنك ان تفعله انت بنفسك بهذه الخاصيه عند استخدامك هذه الفرشاه الجميله . في المرحلتين السابقتين قمنا تحديد الشكل الرسومي المستخدم في التلوين واضفناه الى الفرشاه ¸ بقي التنفيذ او تلوين ما نرسمه بهذه الفرشاه لترى الجمال والسحر ː Gra.Fillellipse(Pthgrbrush, 0, 0, 200, 200) في هذا الكود سنقوم برسم دائر ه على النقطه (0 و 0 ) بحجم ( 200 و 200 ) على السطح الذي تقوم بحجزه (Gra) وسنقوم بتلوين الدائر ه بالفرشاه التي حجز ناها في المرحلتين السابقتين Pthgrbrush . اعتقد ان تعرفك على الكود سهل جدا ولا يوجد به اي تعقيدات . سنتعرف ان شاء الله على باقي تفاصيل هذه الفرشاه من خلال تطبيقات الجي دي اي الجزء الثاني من الكتاب .

<u> 1989 - Andrea Station Barbara, actor a component de la componentación de la componentación de la componentaci</u>

## Solid Brush.4 فُرشاه عاديه احادية اللون

و هي الفرشاه العاديه ذات اللون الواحد وقد سبق وان استخدمناها في الدروس السابقه لشرح الاشكال او الرسومات في الدوت نت . كما في الصوره .علي سبيل المثال .

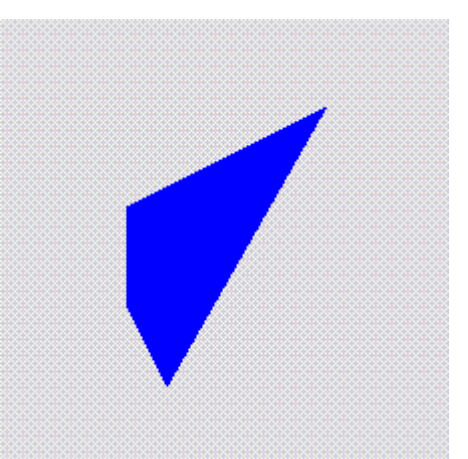

j- from 28 

<u>Texture Brush.5 فرشاة ال</u>تلوين بالصور هذه الفرشاه تستخدم فيها صوره للتلوين سنرى هذا المثال لتتعرف اكثر واحيانا تستخدم هذه الفرشاه في تصميم نوافذ ذات مظهر جمالي تابع معي هذا المثال : بم ان الفرشاه نستخدم فيها صوره للتلوين اذا لا بد من وجود صوره على جهازك ويجب عليك حجز متغير من النوع صوره (Bitmap) هذا المتغير يحمل مسار الصوره على الجهاز . Dim Bit As New Bitmap("E:\2.Jpg") كما هو واضح في الكود ان اسم المتغير(Bit) نوعه(Bitmap)ومكانه في الجهاز ("E:\2.Jpg") اما الان يجب ان تقوم بتعريف الفرشاه من النوع Texture Brush وذالك بحجز متغير من النوع فرشاه الرسم بالصور Texture Brush : Dim Bru As New System.Drawing.Texturebrush \_ Bit \_ ,Drawing2D.Wrapmode.Tile \_ , New Rectanglef(0, 0, 50, 50)) السطر الاول عباره عن اسم المتغير من النوع فرشاه نوعها Texture Brush السطر الثاني عباره عن اسم المتغير الذي تم حجزه مسبقا وهو الصوره (Bit) السطر الثالث عباره عن طريقة عرض الصوره اثناء التلوين(Flip) وهي عباره عن خمسة اوضاع لعرض الصوره اثناء التلوين Tileflipx , Tile , Clamp و Tileflipy و Tileflipy الوضع الاول و هو (Clamp) ان تكون الصوره كما هي بدون تصغير او عمل دورانات او اي عملية قلب للصوره ( Flip) او تجانب وسوف نتعرف عليها اكثر عند تطبيقق للمثال . السطر الرابع عباره عن الجزء الذي تريد النلوين به في الصوره بداية من نقطة الصفر ( 0و0) ويتم اختيار الجزء المستقطع على شكل مربع او مستطيل (Rectangle) وهنا في المثال نختار مثلا الجزء (50و50) ويمكنك ان تختار ماتشاء . الان دعنا نرسم دائره بحجم (200و200) من النقطه (0و0) من سطح الرسم (gra)ونملاها بالوان الفرشاه التي اعددناها : gra.FillEllipse(bru, 0, 0, 200, 200) جرب البرنامج وشاهد الدائره و هي ملونه بالصوره بالشكل المتجانب (Title) ويمكنك ان تغير طرق عرض الصوره داخل الفرشاه لتتعرف على طرق العرض . جرب البرنامج الان . ááááááááááááááááááááááááááááááááááááááááááááááá الى هنا قد انتهينا من التعرف على جميع انواع الفرش التي توفر ها لك الدوت نت وتوجد بعض النقاط المتقدمه سنتعرف عليها بأذن الله ¸ وكل ماعليك الان هو الابداع والابتكار ¸ فقد تعرفت على الخطوط الرفيعه والتي تسير عليها لتصبح مبر مجا جر افيكيا

<u> 1989 - Andrea Station Barbara, actor a component de la componentación de la componentación de la componentaci</u>

25 from 28

تعلم GDI في الدوت نت

# <mark>ب ـ انواع الاقلام</mark>

اخي القارئ الفاضل , لقد تعرفت مسبقا على كيفية حجز متغير من النوع قلم وكان الكود بهذا الشكل .

Public Pen1 As New System. Drawing. Pen (Color. Darkblue, 10) وتعرفنا على الكود وعلمت ان القلم اسمه (pen1) ولونه هو parkblue وسمكه 10 بيكسل هذا القلم يستخدم في الرسم العادي اي الخط العادي

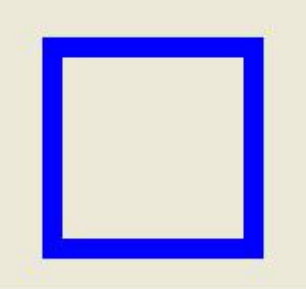

كما هو واضح في الصوره فانه تم رسم مربع (rectangle) بالقلم ذات الحجم 10 بيكسل وبالخط العادي اما بقية انواع الاقلام سنتعرف عليها الآن كما في الصوره التاليه :

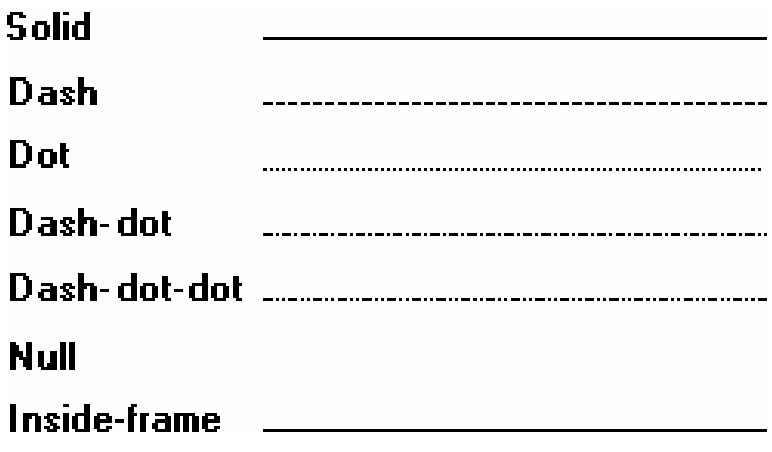

لدينا سبعة انواع من الاقلام كيف نختار هذه الاقلام , العمليه سهله جدا تابع معى المثال التالي : ابدأ بتعريف السطح ابدا بتعريف القلم وتحديد لونه وسمكه Public Pen1 As New System. Drawing. Pen (Color. Darkblue, اما الان يمكنك ان تختار اي قلم سترسم به :

Alaa\_gomaa2009@yahoo.com

يمكنك التواصل معنا من خلال

#### q- from 28

Pen1.DashStyle = Drawing2D.DashStyle.DashDot الان فقط اختار مايحلو لك من الاقلام لترسم بها ¸ واريد ان الفت انتباهك الى انك يمكن ان تقوم بعمل مؤثر على الخطوط كما في الكود التالي : Pen1.LineJoin = Drawing2D.LineJoin.Bevel

<u> 1989 - Andrea Station Barbara, actor a component de la componentación de la componentación de la componentaci</u>

وسوف اترك لك هذا الكود لتتعرف على التأثيرات على خطوط القلم فهي سهله جدا . او المؤثرات هذه كما في الكود :

Pen1.DashPattern = New Single () {4.0F, 2.0F, 1.0F, 3.0F}

طبعا DashPattern عباره عن خطوط مزخرفــــه الى هنا قد تعرفنا على الاقلام ومؤثراتها ننتقل الى الاجمل والجمل من كل ماسبق وهو :

v- from 28 <u> 1989 - Andrea Station Barbara, actor a component de la componentación de la componentación de la componentaci</u>

# <mark>ج ـ الالوان</mark>

توجد ثلاثة طرق لاختيار الالوان في الفيجوال بيسيك : Qbcolor . Default 2  $Rgb.3$ النظام الاول و هو معروف لدي مبرمجي البيسيك 6 و هو عباره عن 16 لون تقريبا الالوان الاساسيه السائدة الاستخدام . الثاني و هو المعروف في الدوت نت و هو نظام افتر اضي للالوان او الوان ثابته برمجيا بمعنى انها الوان جاهزه فقط يمكنك ان تختار اللون المناسب بدون تدخل منك ً في تكوين اللون , وتظهر هذه الالوان عند كتابتك لكلمة . color ستظهر لك قائمه بالالوان الافتر اضيه او الجاهزه في الدوت نت . اما النظام الثالث وهو Rgb : وهو اختصار Blue , Green , Red هذه الالوان الثلاثه يمكنك من خلال تركيبها او خلطها الى تكوين باقى الالوان !!!! كيف ذالك ؟؟؟؟؟؟؟ ساقول لك : - oo-2A-H2G --=Z -- G-D]O - E6- - 9:> - 8 ---&' اي ان اللون الاحمر لو درجه اضاءته صفرا فان هذا يعني ان اللون الاحمر سيكون فاتحا بدرجه عاليه ويكاد لايظهر ¸ وتظهر باقي الالوان الثلاثه بدرجاتها ¸ لنرى مثلا : نفترض انك تريد رسم دائره باللون الاحمر فقط الاحمر الغامق : فان الكود سيكون كالتالي اولا يجب ان تحجز متغير من النوع الوان Dim col1 As New Color col1 = Color.FromArgb(255, 255, 0, 0) السطر الاول عباره عن اسم المتغير من النوع color السطر الثاني وهو اختيار النظام Rgb للمتغير col1 وهذا المتغير يحمل اربعة ارقام كالتالى : 255 ........ وهو درجة الشفافيه للون وهي الان اعلى درجه للشفافيه اي ان المتغير سيظهر بشكل طبيعي بدون ان يكون شفافا ويمكنك تغيير درجة الشفافيه من الصفر حتى 255 درجه . 255 ........ وهي درجة اللون الاحمر 0 .............و هي درجة اللون الاخضر 0 ..............و هي درجة اللون الازرق انت الان قمت بحجز متغير من النوع الوان باللون الاحمر الغامق بدون ان يكون شفافا .

### تعلم GDI في الدوت نت

28 from 28

ثانيا ·

سنحجز متغير من النوع فرشاه عاديه مثلا ¸ نستخدم في هذه الفرشاه الالوان التي سبق حجزنا متغير بها (col1) .

Dim bru As New System. Drawing. SolidBrush (coll) ثالثا ·

سنرسم دائره ونلونها باللون الذي اخترناه (col1) :

Gra. FillEllipse (bru,  $0, 0, 200, 200$ )

اعتقد انك ستجرب الان درجة الشفافيه للالوان , ويظهر تأثير هذه الشفافيه عندما ترسم عدة رسومات فوق بعضها فستجد ان الالوان الشفافه تظهر اللاشكال المرسومه خلفها ل جرب الالوان وجرب تركيب الالوان وستجد انها ممتعه جدا .

Alaa\_gomaa2009@yahoo.com

مكنك التواصل معنا من خلال

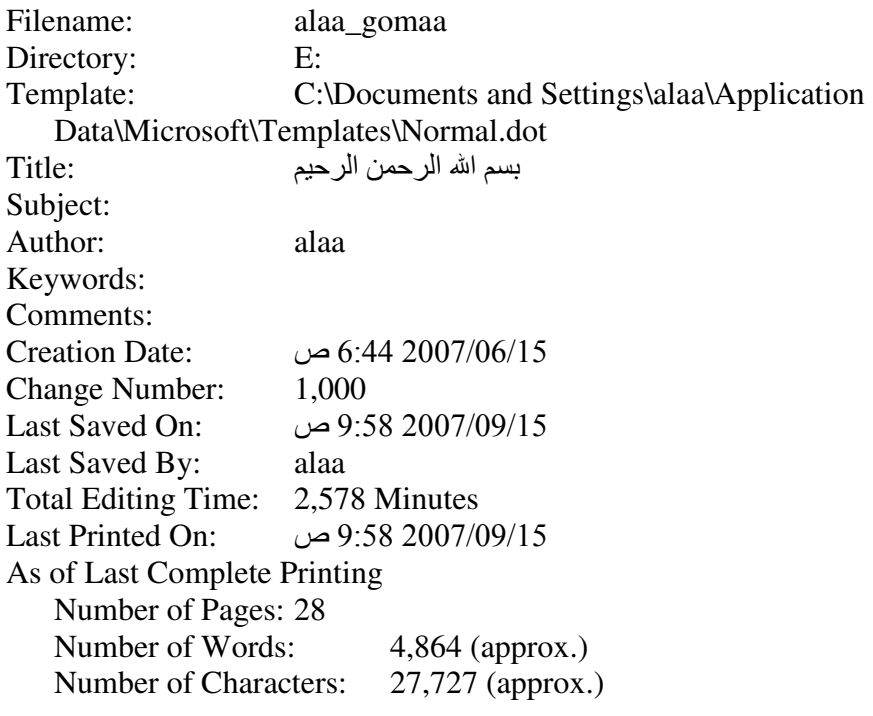